## Quando sei dentro al tuo corso:

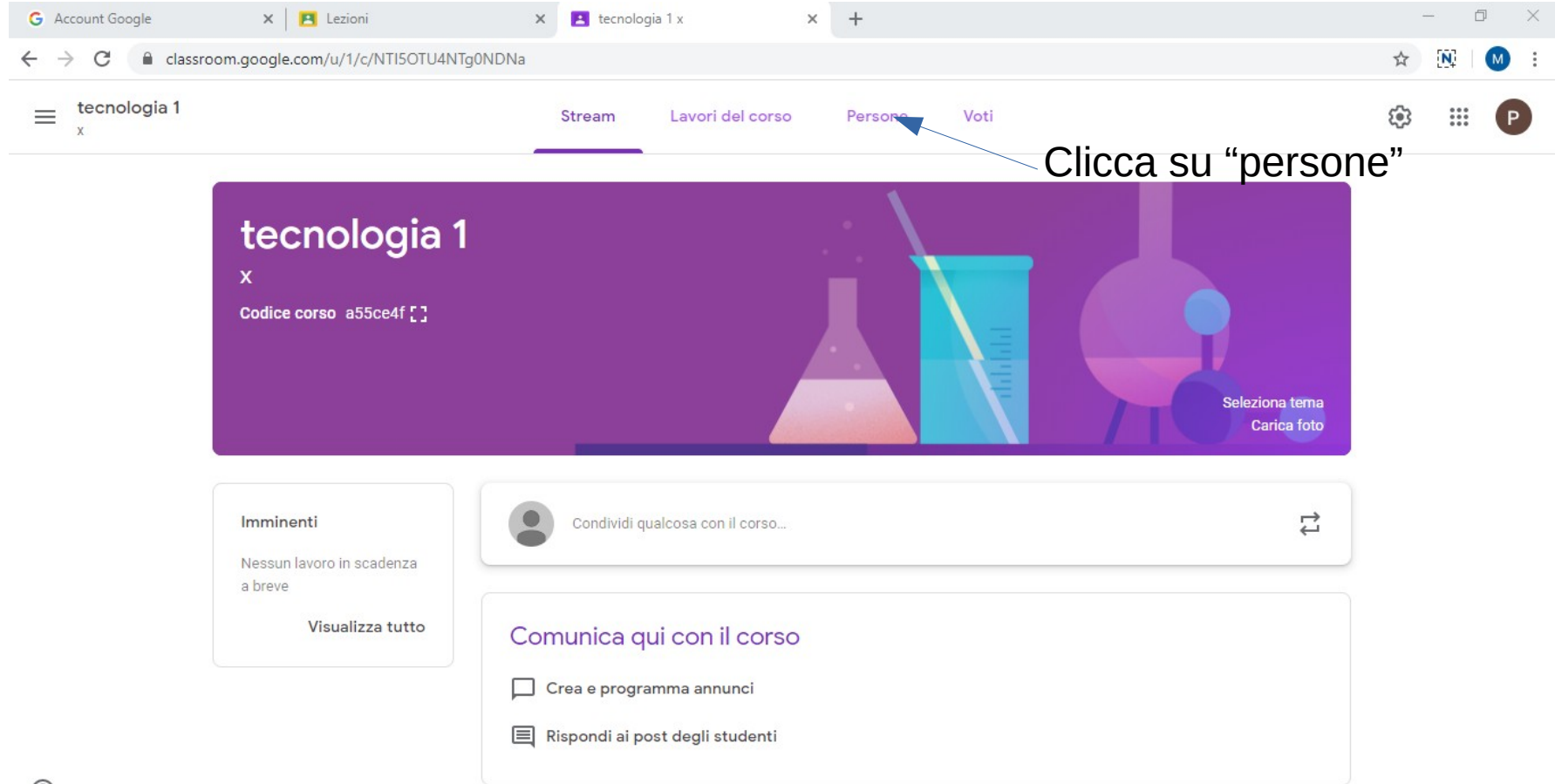

## Si apre la schermata seguente:

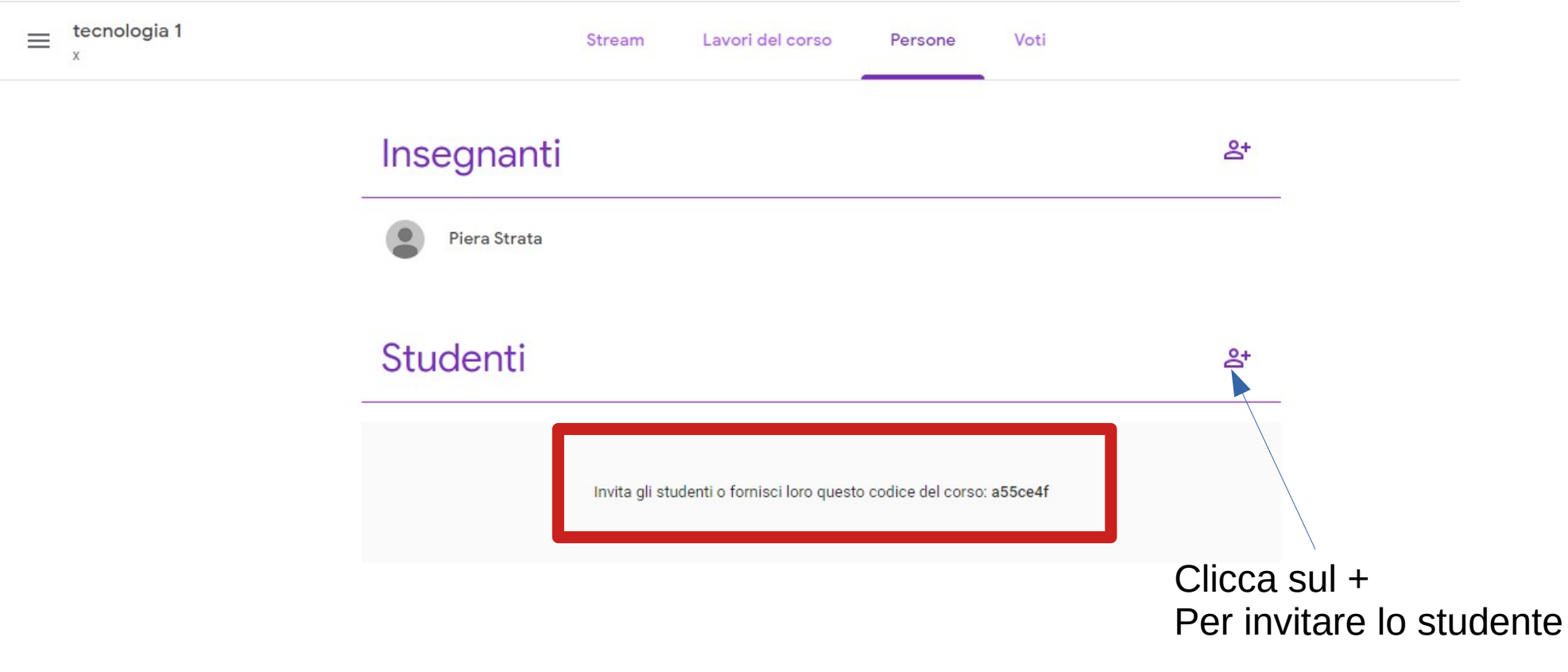

 $\odot$ 

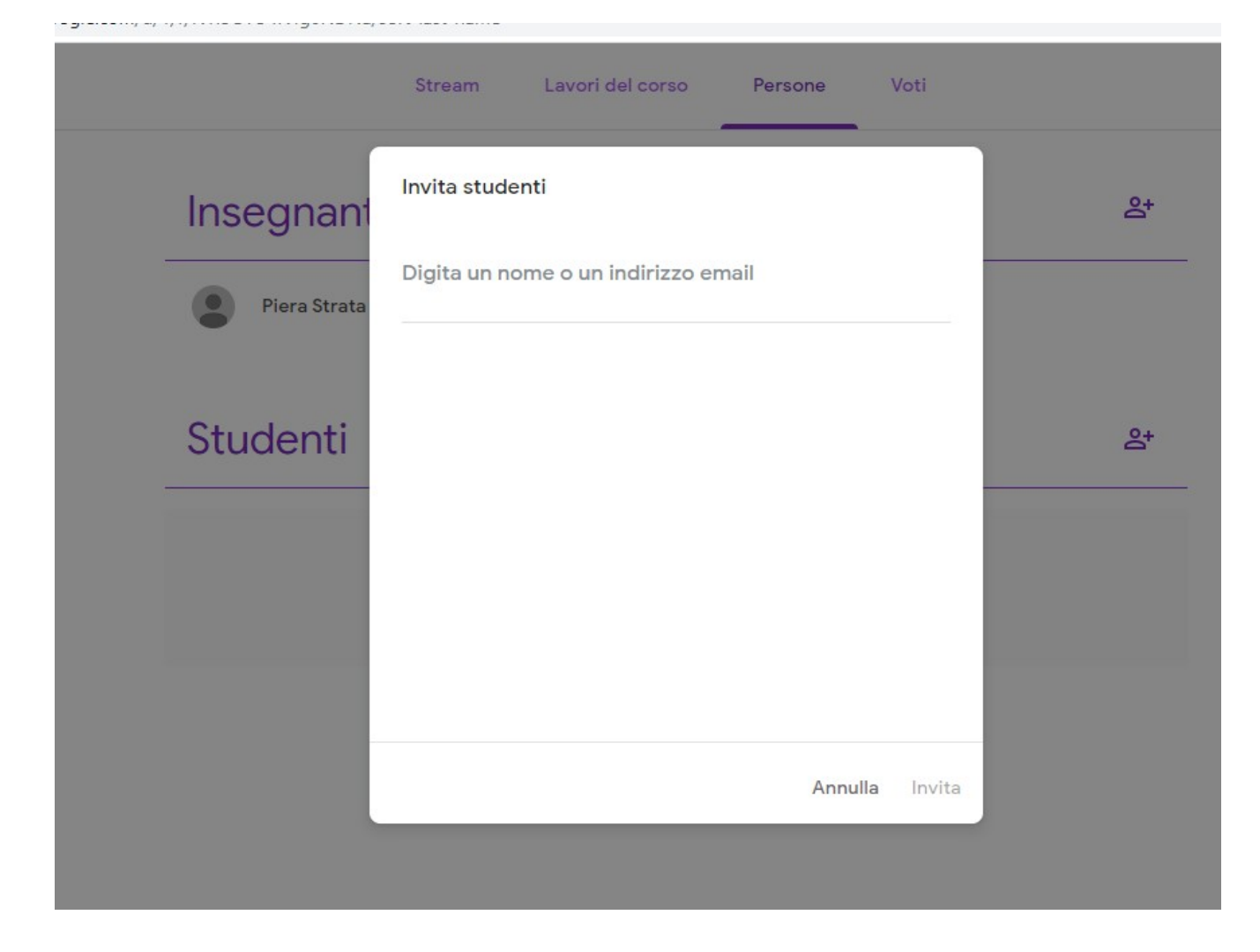

Digita la email di ogni studente: [nome.cognome@icalvisepisani.edu.it](mailto:nome.cognome@icalvisepisani.edu.it)

G—suite lo riconoscerà e a quel punto ti si accende l'icona "invia" cliccala e lo studente è invitato ad iscriversi al tuo corso tramite la mail